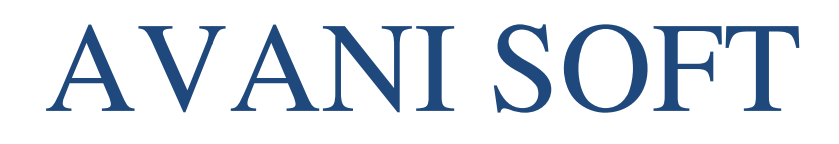

# **USER MANUAL**

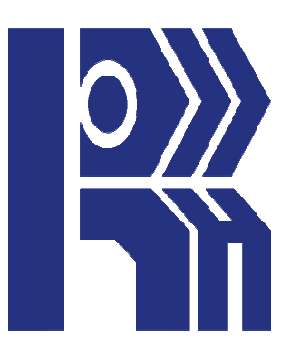

# **Table of Contents**

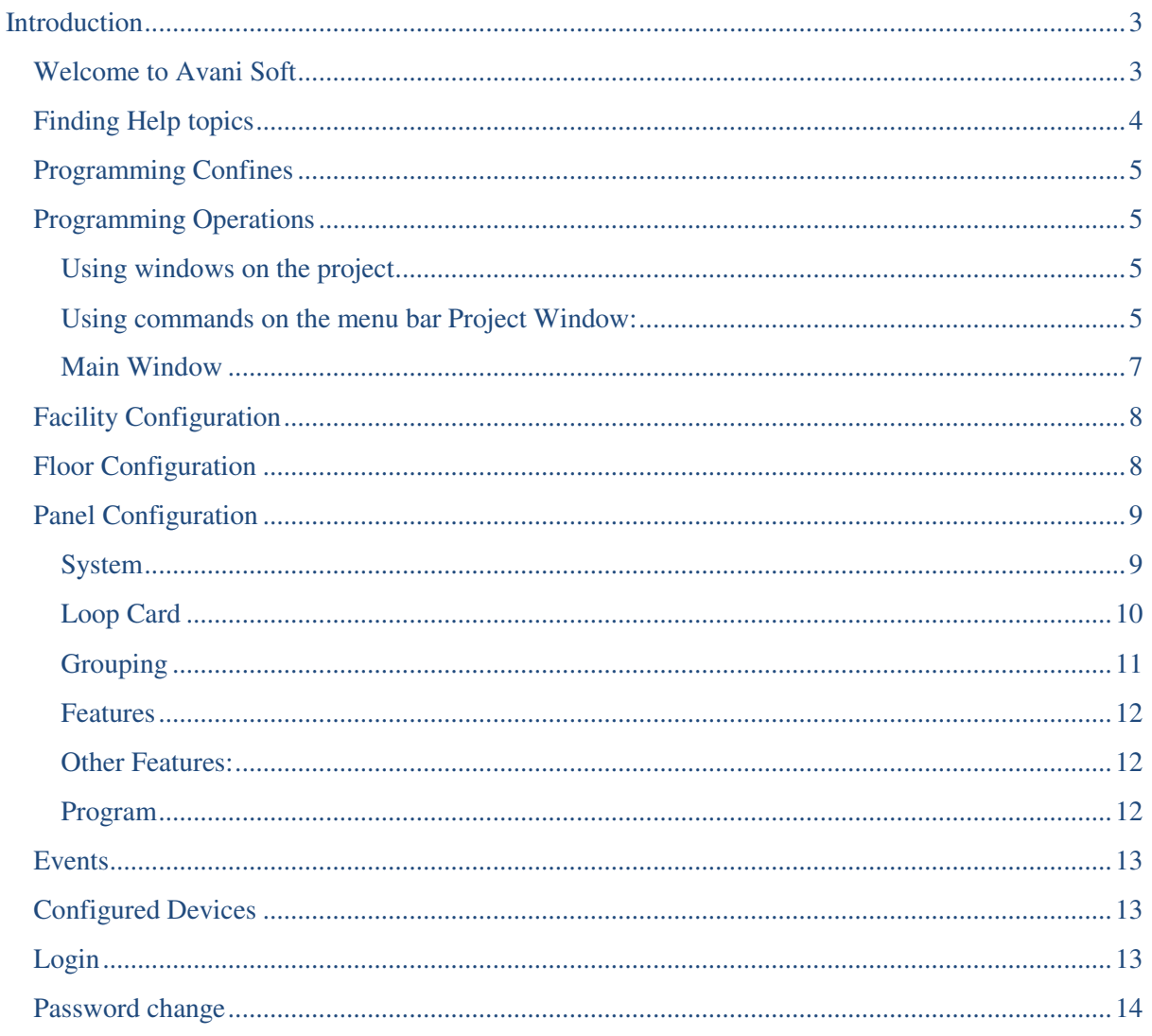

# **Introduction**

# **Welcome to Avani Soft**

Avani Soft Help gives you assistance where you need it and when you need it. Contextsensitivity places Help topics at your fingertips with a simple click of the mouse.

**Avani Soft** is new, self-contained software intended for use on the window Platform. While the Avani Soft Application is the main focus on the panel to Software constitution services. The scale of the software encompasses an Avani Addressable panels Functionality in the view of Graphical. So this aspect and uses is covered in detail with in this Help.

This Help gives the complete course of action about the Avani soft.

This help intends to guide the Avani soft. This tool is based on the Avani Addressable Panels. This software tool is used to Monitor, categorize and Backup the configuration data from the Avani Addressable Panels. User operating Instructions are provided in this Help file.

# **Finding Help topics**

The Help window is divided into a navigation pane on the left and the topic pane on the right. The navigation pane has three tabs to make finding and selecting Help topics easy. The topic pane displays the topics selected in the navigation pane.

# **Using the Contents tab**

Click the Contents tab in the navigation pane. The Contents tab provides a list of Help topics categorized by subject.

The book icon identifies Help subjects. Double-click the book icon to open the book and display the Help topics for that subject. Double-clicking an open book closes the book and hides all the Help topics it contains.

The document icon identifies Help topics. Click the document icon to display the Help topic.

# **Using the Index tab**

The Index tab provides a list of words and phrases that are associated with Help topics. Type in a word or phrase, or scroll through the list of keywords using the scroll bar. As you type in a word or phrase the keyword list automatically jumps to the point in the list that matches the characters that you have typed.

Once you have selected a keyword, click Display (or double-click the keyword) to view the topic. If more than one topic shares the same keyword, Help displays a Topics Found dialog from which you can select a topic.

# **Using the Search tab**

Click the Search tab in the navigation pane. The Search tab allows you to find Help topics by performing a full text search. When performing a full text search, you enter possible words or phrases that may be found in the Help topic text.

After you have entered the words or phrases for which you are searching, click List Topics. The topic list will display all the Help topics that contain the words or phrases you entered. Select a topic from the list and click Display (or double-click the topic) to view the topic.

Note: If you have the Search Highlight option turned on, the word or phrase you entered will be highlighted when the Help topic is displayed.

# **Programming Confines**

The table below lists the maximum confines that you can program for each feature using the configuration utility.

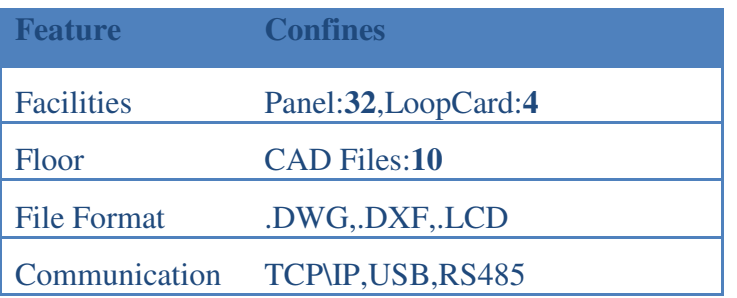

Panel Configurations are as comparable as Avani Addressable Panel curb.

# **Programming Operations**

### **Using windows on the project**

This help describes how to use the Avani Soft. This includes a glossary and information regarding the Avani Soft. The software user should have a basic familiarity with computers and windows. Commands are offer through more than one method, Such as from the main menu bar, Status bar or different window.

This chapter has the following Sections:

### **Project window**

This section describes the projects of the Avani soft, its include Menu Bar.

#### **Main Window**

This section describes the Main window of the Avani soft, including Menu Bar, Tabs, and Tree panels.

# **Using commands on the menu bar Project Window: Project window**

The commands found on the Project menu are described below.

File: The file menu provides commands for creating, opening project. (Shortcut = Alt, F)

About: Displays the version number and copyright notice (Shortcut = Alt, A)

Exit: Closes the Avani Soft (Shortcut =  $Alt$ , E)

#### **File Menu**

The file menu provides commands for creating, opening project. To use the file menu commands,

Click file on the menu bar, and then select the command.

The commands found on the Project menu are described below

New: Creates a new project database (Shortcut = Alt, F, N)

Open: Opens an existing project database (Shortcut = Alt, F, O)

#### **Creating a new project**

Use the New command on the file menu to create a new project.

To create a new project:

1. On the File menu, click New.

Clicking New automatically opens the New Configuration dialog box.

The New Menu is used to create a new Project for particular sites.

The user should be enter all the Necessary information and click the save button.

#### **Opening an existing project**

Opening a project loads the project configuration information into the configuration utility and starts an editing session.

To open an existing project:

- 1. On the Project menu, click Open.
- 2. Click the Project Name arrow then select the project from the list.
- 3. If there is only one project available, click OK.

If there is more than one, select the correct version number, and then click OK. Use the description in the Description box to help you identify the project.

#### **Main Window**

#### **Using commands on the Menu Bar:**

#### **File Menu Commands:**

The **File** menu provides commands for saving a Drawing and exit from the Project. To use the file menu commands, click Project on the menu bar, and then select the command. The commands found on the Project menu are described below.

Save: Saves the Drawing (Shortcut =  $Alt, F, S$ )

Exit: Closes the Avani Soft (Shortcut  $=$  Alt, E)

#### **View Menu Commands:**

The **view** menu provides command for Full mode. To use the view menu commands, click view on the menu bar, and then select the command. The commands found on the Project menu are described below.

Full Mode: Shows a Drawing Space only (Shortcut = Alt,  $V, F$ )

#### **Communication Menu Commands:**

The **Communication** menu provides commands for Communication the Panels. To use the Configure menu commands, click Communication on the menu bar, and then select the command. The commands found on the Configure menu are described below.

Online: Connecting configured Panel to Avani Soft (Shortcut = Alt, C, O)

Offline: Disconnecting configured Panel from Avani Soft (Shortcut = Alt, C, N)

#### **Configuration Menu Commands:**

The **Configure** menu provides commands for configuring the Avani soft and Panels. To use the Configure menu commands, click Configure on the menu bar, and then select the command. The commands found on the Configure menu are described below.

**Facility:** Opens the dialog box used to configure the Facility settings like Number of Panel, Number of Loop Cards, and Panel number, IP Address, Location, Status, Drawing Device Size setting. (Shortcut =  $Alt, N, F$ )

**Floor:** Opens the dialog box used to configure the CAD files, Name of the file and Indexing the file to use. (Shortcut = Alt, N, L)

**Panel:** Opens the window used to configure the Panel Configuration as LoopCard device, status, Panel Date time, Grouping, Features. (Shortcut = Alt, N, P)

#### **Report Menu Commands:**

The **Reports** menu provides commands for displaying and printing details. To use the Reports menu commands, click Reports on the menu bar, and then select the command. The commands found on the Reports menu are described below.

**Event**: Creates a report that lists all of the Events. The report includes Filtration of Fire and Fault Events. (Shortcut = Alt, R, E)

**Panel connection state**: Creates a report that lists all of the Panel Connection State. (Shortcut  $=$  Alt, R, P)

**Configured Devices**: Creates a report that lists the configuration devices in the Drawing tabs.  $(Shortcut = Alt, R, C)$ 

#### **Maintenance Menu Commands:**

The **Maintenance** menu provides commands for maintain the Avani soft details. To use the Maintenance menu commands, click Maintenance on the menu bar, and then select the command. The commands found on the Maintenance menu are described below.

**Get Events**: Clicking the menu item that lets you to retrieve all the events from a corresponding panel and load it into the Avani Soft Events (Shortcut = Alt, M, G)

**Clear Events**: Clicking the menu item that lets you to delete all the events from Avani soft, Before Deleting Events that lets you to back up the Events. (Shortcut = Alt, M, C)

**Password Change**: Opens the dialog box used to updating the Password of Users (Shortcut = Alt, M, P)

# **Facility Configuration**

The first step in configuring a Facility is to select the Mode of communication. The default Communication is Ethernet.

After selecting the Mode of communication, you can begin adding the Panel configuration for Avani soft. The panel configuration contains the number of Panel and Loop cards to use by the Avani soft. The maximum number of the panel is 32 and loop card is 4.Controls enables for all panel silence.

After adding the panel configuration, you can begin adding the address configuration for Avani soft. The address configuration utility limits which option panels you can add and to which addresses according to the selected panel address.

# **Floor Configuration**

The first step to configuring floor information is to select the file type. Based on the file type it's enabling the Information.

Single file type contains a floor name and browse a file where you have, it's automatically update to Avanisoft.

Multiple file type contains a floor number, name and browse a file where you have, it's automatically update to Avanisoft.

# **Panel Configuration**

Panel Configuration encompasses an Avani Addressable panel Configuration. Panel Configuration contains 4 main Tabs are System, LoopCard, Group, Features.

### **System**

It's contains a 4 sub tabs are Settings, Relay Output's, Remote Input's, Advanced.

### **Settings**

- 1. On the System Tab, Select Settings Tab.
- 2. Click Edit button to Edit a Settings.
- 3. Select a Date Using Calendar.
- 4. Enter the time in the Format of (hh:mm:ss) 24 hrs time.
- 5. Enter the Caption with maximum 40 Characters.
- 6. And Click the Update button to update a panel data.

#### **Relay Output**

- 1. On the System Tab, Select Relay Output's Tab.
- 2. Click Edit button to Enabling the Relay.
- 3. Select the Relay 1, 2, 3 Outputs.
- 4. And Click the Update button to update a data to a panel.

#### **Remote Input**

- 1. On the System Tab, Select Remote Input's Tab.
- 2. Click Edit button to Enabling the Inputs.
- 3. Select the Type of input1, if input types as a Conventional Zone, select a style of the Conventional Zone.
- 4. Enter the Location of the input1 with maximum 40 Characters
- 5. Select the Type of input1.
- 6. Enter the Location of the input1 with maximum 40 Characters
- 7. And Click the Update button to update a data to a panel.

#### **Advanced**

- 1. On the System Tab, Select Advanced Tab.
- 2. Select Active Loop card Link.
- 3. Click Edit button to Enabling the Loop Cards.
- 4. Check the Active Loop Cards.
- 5. And Click the Update button to update a data to a panel.

### **Loop Card**

#### **Step1: Select the Loop card**

- 1. On the Loop Card Tab.
- 2. Check the any one of the LoopCard.

#### **Step2: Set Loop Card Status and Style**

- 1. On the Loop Card Tab.
- 2. Do the Step 1.
- 3. Click Edit button to Enabling the Status and Style.
- 4. Select the Style and Status of the Selected LoopCard.

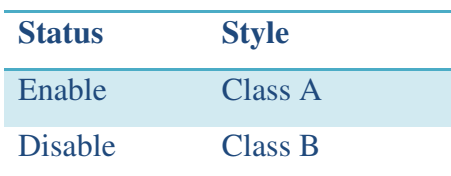

- 5. Configure with any one combination of this table.
- 6. And Click the Update button to update a data to a panel.

#### **Step3: Read a LoopCard data from a Panel.**

- 1. On the Loop Card Tab.
- 2. Do the Step 1.
- 3. Click Edit button to Enabling the LoopCard information's.
- 4. Press the Read Device button it's automatically read selected LoopCard Device information from the Panel.

#### **Step4: Add a devices to a panel**

1. On the Loop Card Tab.

- 2. Do the Step 1.
- 3. Click Edit button to Enabling the LoopCard information's.
- 4. There are two ways to add a devices
	- 1. Double Click the cell to add a device. Once you select a device it automatically adds Default Device information.
	- 2. First select a Cells with help of mouse and select a device name and Click add click Add devices Button to add a device. For add a multiple address with same devices using Shift or control key to select address do the same.

### **Step4: Update a Data to a Panel**

- 1. On the Loop Card Tab.
- 2. Do the Step 1.
- 3. Click Edit button to Enabling the LoopCard information's.
- 4. Do the Step 3 to add a Device.
- 5. Then click a update button to update a Device information to a Pane

#### **Step5: Delete and Delete all a devices**

- 1. On the Loop Card Tab.
- 2. Do the Step 1.
- 3. Click Edit button to Enabling the LoopCard information's.
- 4. Do the Step 3 to add a Device.
- 5. To delete a devices First select device address using mouse click for multiple select uses Shift /control key then press a Delete button.
- 6. Then Click the update button its update a panel.
- 7. To delete all the devices click Delete all button its delete all the Devices from the checked LoopCard.
- 8. Then Click the update button its update a panel.

### **Grouping**

Group tab Contains three sub tabs are Zone Grouping, Logic Grouping and Output Grouping, View.

Groupings are based on the Group number. The group number contains 64 Groups.

### **Read Group**

You have a select any one of the sub tabs and Select a Group number to read and click the Read Group button.

### **Zone Grouping**

By selecting edit button it's enabling Zone grouping information.

### **Zone Grouping and update**

First Select a Loop number, its display the Loop card input devices address in the Zone Devices. By selecting Devices address, its added devices with loop number in the grid format. If the input devices is already exists its shows an error Message. And select a Pre Alarm Status. Then click the Update button update a panel.

### **Logic Grouping**

By selecting edit button it's enabling Logic grouping information.

Grouping of Logic is same as the Zone grouping and also select a Logic data and select an Active count for a logic and Click Update to update a panel.

### **Output Grouping**

By selecting edit button it's enabling output grouping information.

Grouping of output is same as the Zone grouping but its display out devices and select a corresponding Logic no for an output, select output active for, select delay seconds for output and status for an output. Click Update to update a panel.

#### **Features**

Features contain 4 types of features.

By selecting Features tabs it's automatically retrieve panel information. By selecting edit button it's enabling Features information.

By select a Checkbox for enable status and Enter the Minutes or Seconds for the corresponding Features. Then click an update button to update a panel.

### **Other Features:**

### Program

### **Import**

 By selecting import Option, it's open a Open file Dialog Box, User select a Corresponding file path to Import Data.

To import a data file should be in the format of Excel (.Xls) file. The File Content in the format shown in figure (Excel file)

Sample Excel Sheet Displayed and Given to this Manual. User should add necessary Device information for corresponding Address and import it.

### **Export**

By Selecting Export option lets you to select a Location for save a file. User should select a Path to save a file. Default File name should be your Panel name.

Export file in the format of Excel sheet (.Xls).its contains all the Panel Configuration information.

**Exit** 

Exit Menu is used to Exit an application.

# **Events**

The Events menu provides commands for displaying Events details about the Panel. To use the Events menu commands, click Reports on the menu bar, and then select the command.

The commands found on the Event menu are described below.

All Events: All events display the details about the Panel History. (Shortcut = Alt, R, E, A)

Fire Events: Events display the details about only the fire Events from the history (Shortcut  $=$ Alt, R, E, R)

Fault Events: Events display the details about all the fault Events from the history (Shortcut = Alt, R, E, A)

All the windows contain print and export button to backup a History from Avanisoft. Export button backup the detail in the format of excel form.

# **Configured Devices**

Opens the window Creates report that lists all devices configured in the Drawing tabs details.  $(Shortcut = Alt, R, C)$ 

Its contained print and export button to backup details from Avanisoft. Export button backup the detail in the format of excel form.

# **Login**

To identifying the authentication of user to specify what users could visit a particular set of pages. It also looked at declarative and programmatic techniques for controlling the data displayed and the functionality offered by a window based on the user visiting.

In particular, we created a page that listed the contents of the current directory. Anyone could visit this page, but only authenticated users could view the files' contents and only authorized user could delete the files.

The boxes found on the Login window are described below.

**User ID**: Specifies the Avanisoft login ID used for the connection.

**Password:** Specifies the password for the user password used for the connection.

**User Type:** Displays group Options for Level of Access an Avanisoft.

# **Password change**

Password change updates the password for the user in the Avanisoft.

The boxes found on the Login window are described below.

**User Name:** Specifies the existing user name.

**Old Password:** Specifies the existing password.

**New Password:** Specifies the new password.

**Confirm Password:** Specifies the new password a second time, for confirmation.

#### **Full Mode**

Enabling full mode shows the drawing space of Avani application.

To disabling the full mode its shows the panel like Tree mode, Controls, Device Info, Device status.

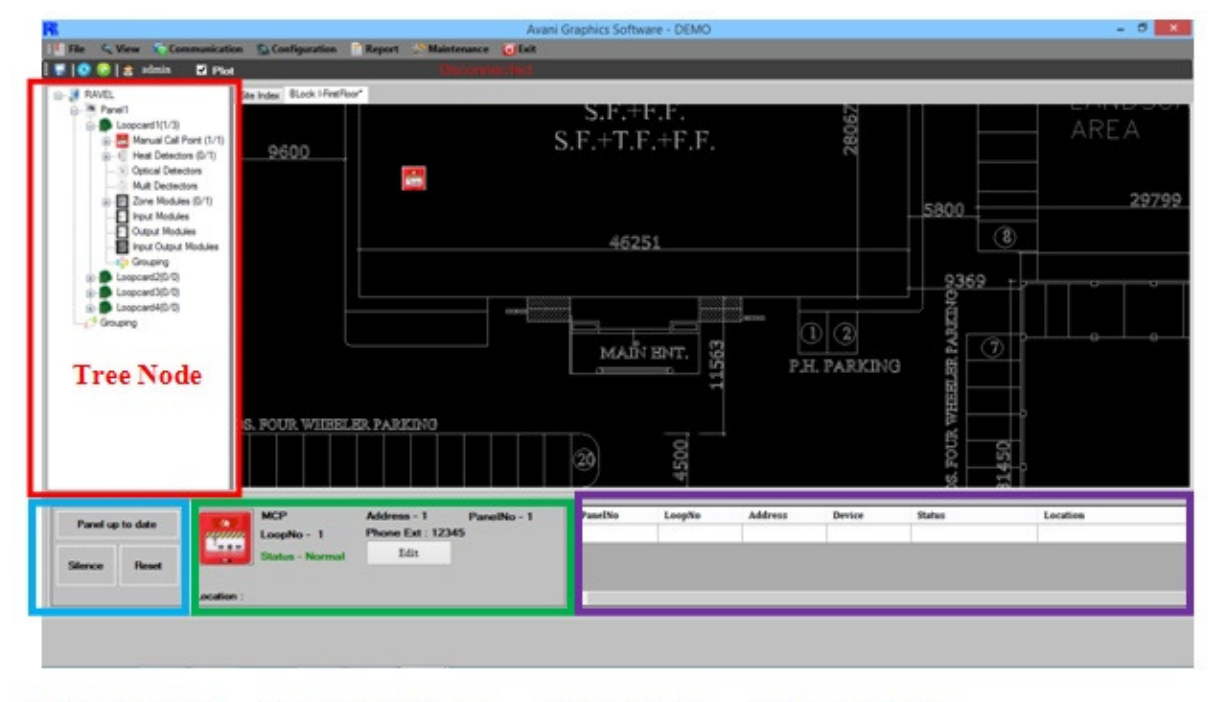

**2. Control Buttons** 1. Tree Nodes **3.Device Info 4.Device Status** 

#### **Tree Nodes**

A tree is simply the plan for the site contains how many panels and loop cards and devices are Configured in the Facility Configuration and how the devices to state changes.

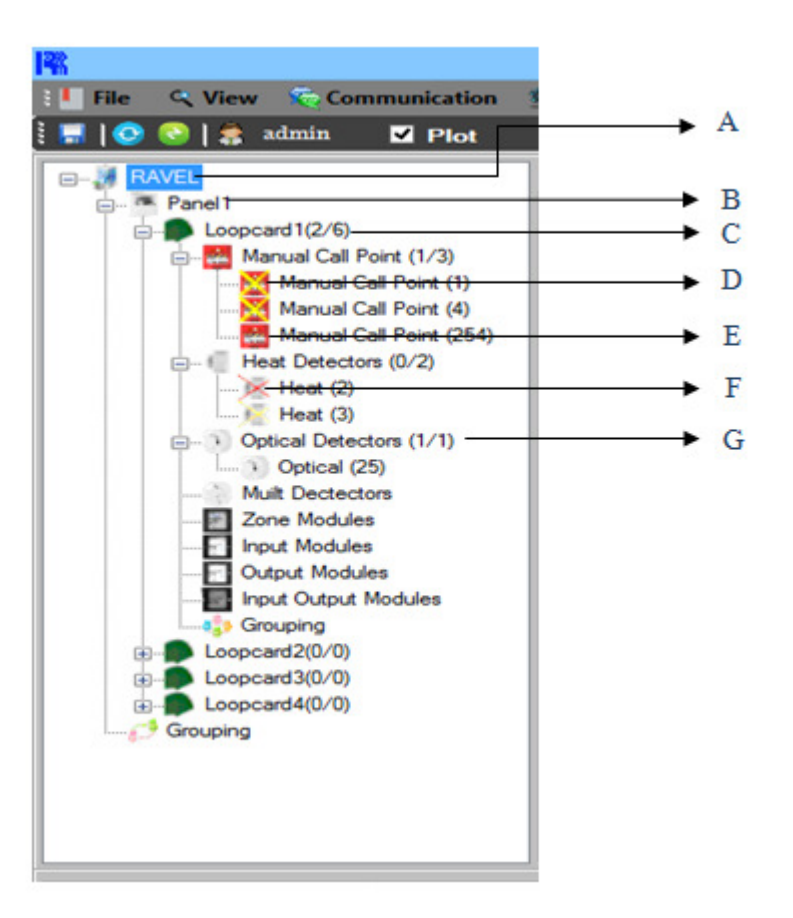

#### A. SITE NAME

#### B. PANEL NAME

#### C. LOOPCARD

Its Shows number of Device configured and plotted devices. Eg: LoopCard (2/6) **(2: Plotted Device/6: Configured Device)** 

#### D. ENABLED NOT PLOTTED

Device Image with Yellow Cross indicates the devices is Enabled but it's not yet plotted in the drawing.

#### E. PLOTTED DEVICE

Normal Device Image indicates the devices is Enabled and it's plotted in the drawing, without any cross indication.

#### F. DISABLED DEVICE

Device Image with red colour Cross indicates the devices is disabled and not yet plotted in the drawing

#### G. TOTAL NUMBER OF DEVICE

Its shows the number of each device categories in a LoopCard and Plotted devices.

Each Device indicate with their Address at the End of the Device

Before Configure the Device Disconnect the Software from the panel by click the Communication- >Offline.

#### **Control Buttons**

- Control Button contains three button silence, Reset and Configured Devices to the Panel.
- Silence Button sends a Request to the Panel Silence.
- Reset Button Sends Request to the Panel Reset Based on the type of Reset.

#### **Device Info**

- Device Info indicate the Device Icon and Details of Device Like type, Address, Panel number, Loop number Phone extension, Status of the Device and Location.
- Edit Button Display and edit the Device information and Address change and Grouping Details.

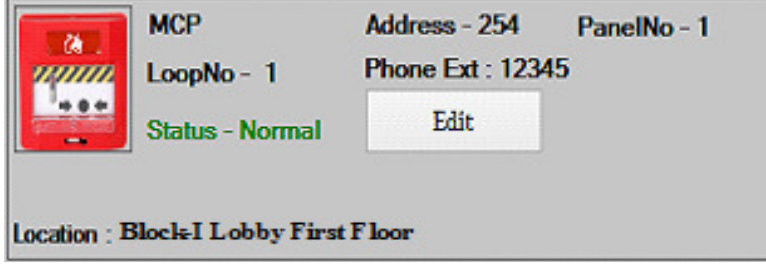

#### **Device Status**

Its display the status of the device with the panel number, loop number, Device address, Device name, Status, Location.

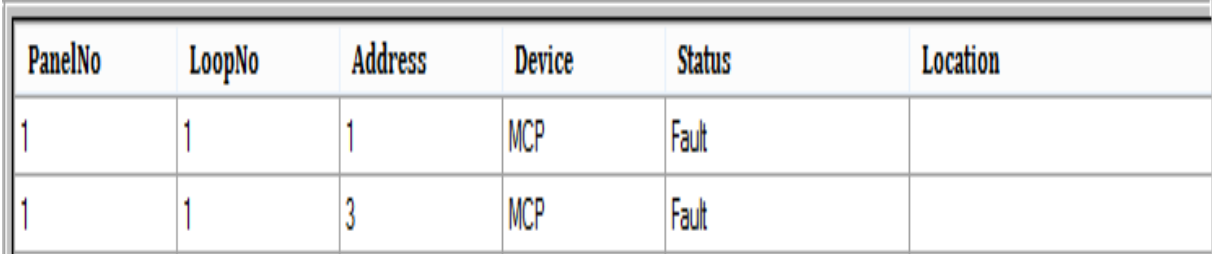

### Fault Indication Screen

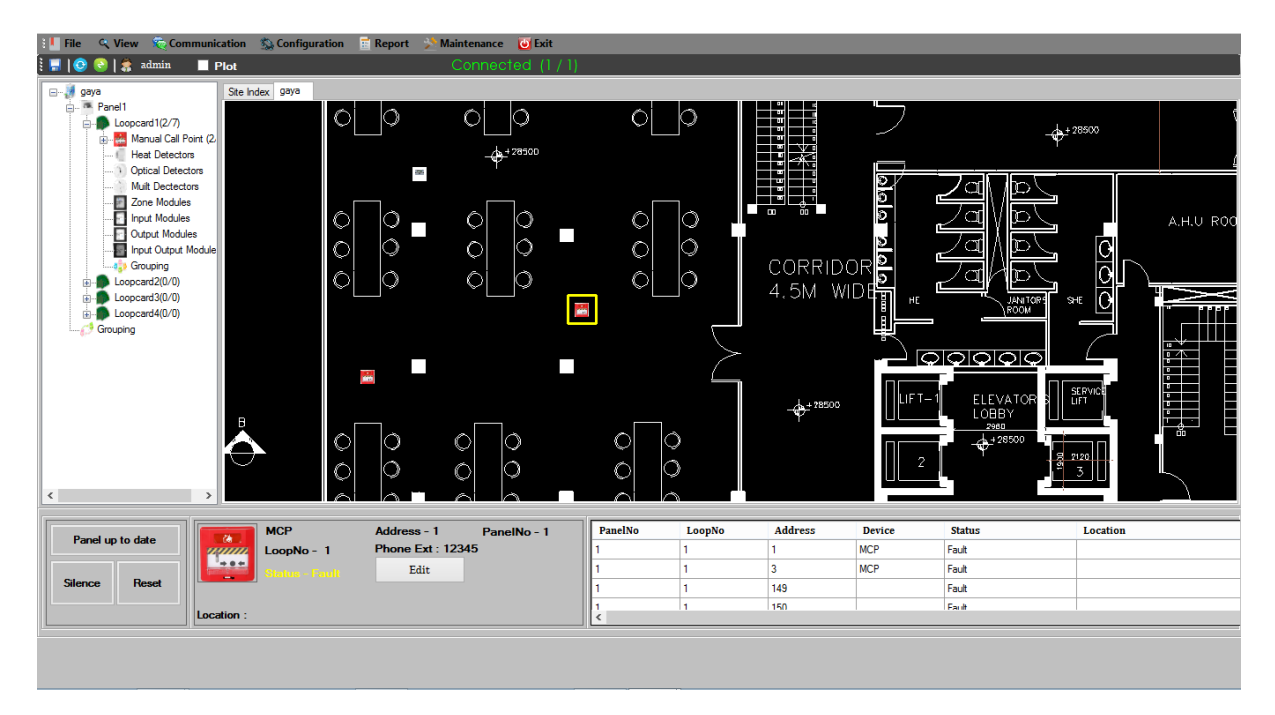

### Fire Indication Screen

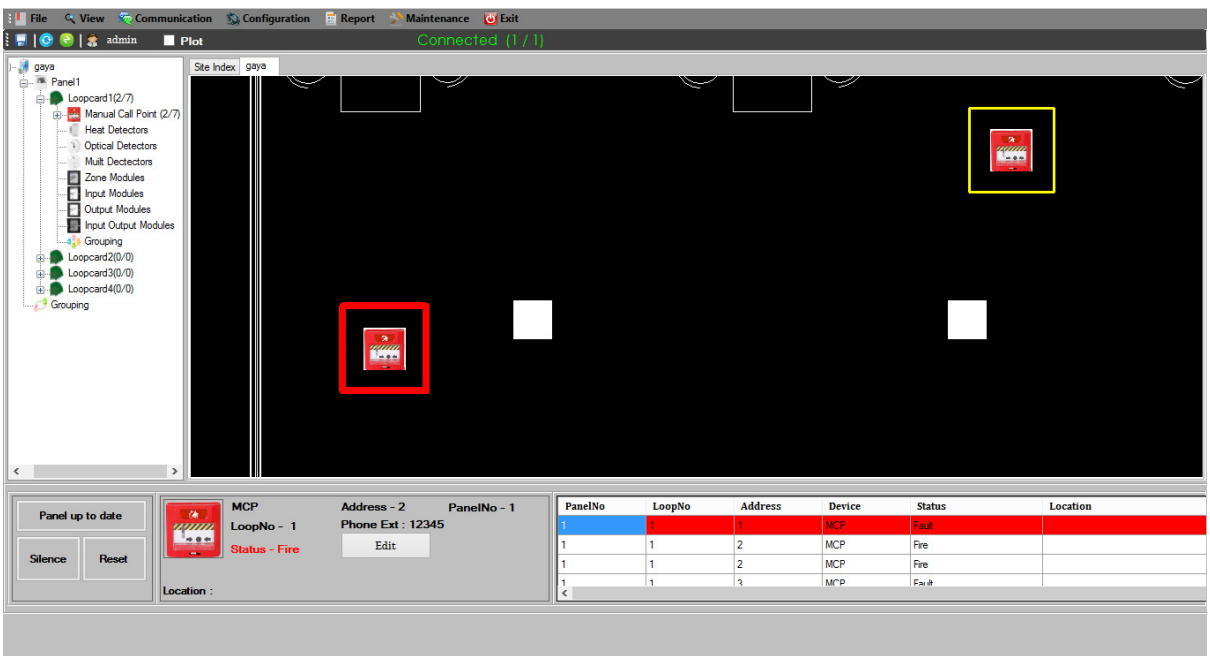